## Creación e configuración dun curso en Moodle

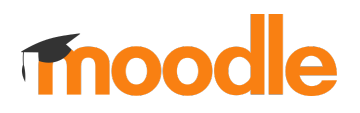

Acceder ao evaformacion <https://evaformacion.edu.xunta.gal>

Na páxina principal débese de pinchar en "todas as materias", ligazón que se atopa na parte inferior da páxina.

**Todas as materias** 

Selecciónase a provincia e seguidamente en "Cursos de formación". Pinchar en "Xestión de materias".

Xestión de materias

Premer no botón "Crear unha nova materia".

Crear unha nova materia

Introducir o nome largo e o curto da materia e finalmente pinchar en "Gardar e presentar".

Gardar e presentar

## 1.1. Configuración do curso

Premer en "Activar a edición".

Activar a edición

Engadir 10 seccións.

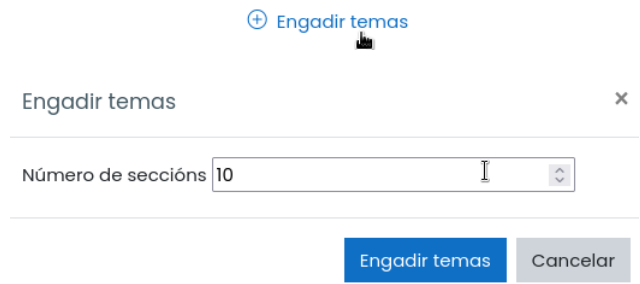

Pinchar en "Editar os axustes".

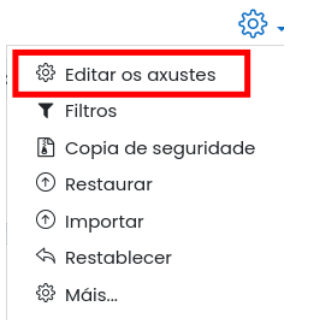

En "Formato" pode escollerse "Formato dos temas" no caso de preferir unha vista completa de todas as seccións do curso. No caso de preferir unha presentación máis compacta, mantense o "formato Menú".

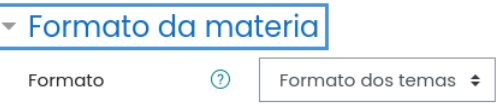

No apartado Seguimento de completado, actívase o seguimento, pois empregarase esta propiedade nunha das prácticas.

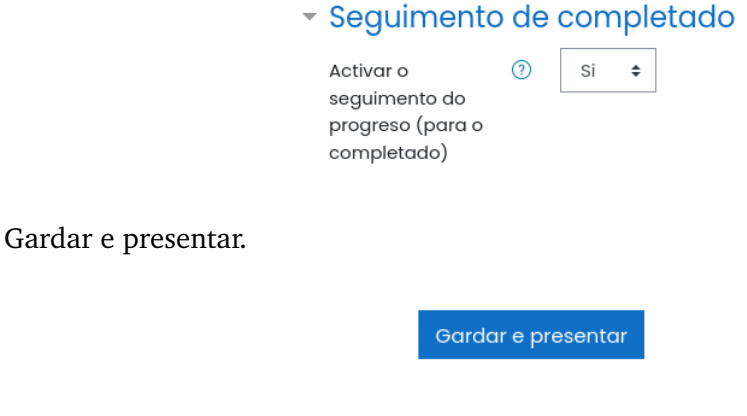